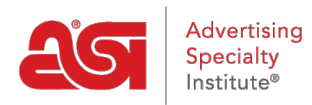

[Soporte de Producto](https://kb.asicentral.com/focus-win/es-ES/kb) > [ESP Websites](https://kb.asicentral.com/focus-win/es-ES/kb/esp-websites) > [Manage Products](https://kb.asicentral.com/focus-win/es-ES/kb/manage-products-2) > [Hacer un producto](https://kb.asicentral.com/focus-win/es-ES/kb/articles/republish-a-deactivated-custom-product) [personalizado activo](https://kb.asicentral.com/focus-win/es-ES/kb/articles/republish-a-deactivated-custom-product)

## Hacer un producto personalizado activo

Tamika C - 2019-06-13 - [Manage Products](https://kb.asicentral.com/focus-win/es-ES/kb/manage-products-2)

Después de crear y hacer un producto personalizado activo, tiene la opción de hacer que ese elemento inactivo en cualquier momento y viceversa.

Después de iniciar sesión en el administrador de sitios web ESP, haga clic en características globales y seleccione productos personalizados en la lista desplegable.

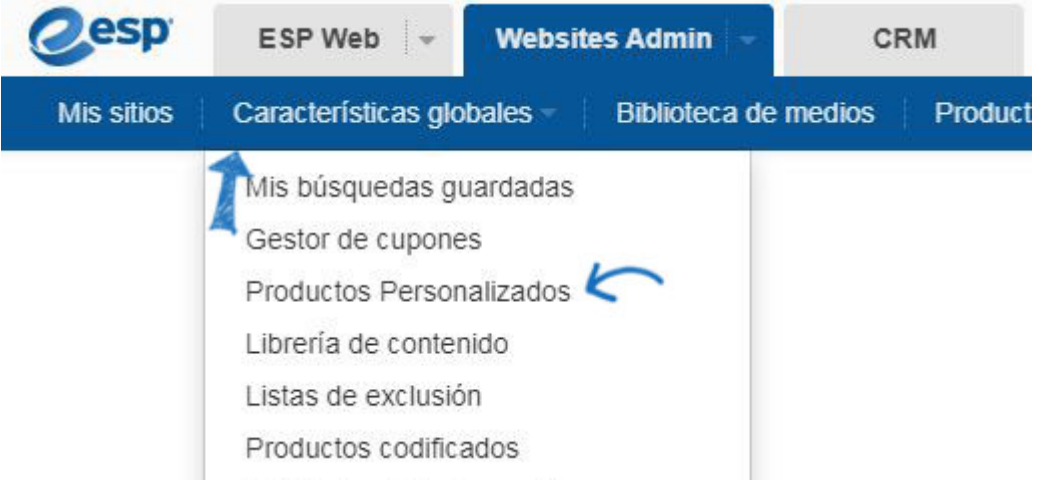

Localice el producto en la pestaña administrar productos. Después de localizar el producto, haga clic en el botón make Active.

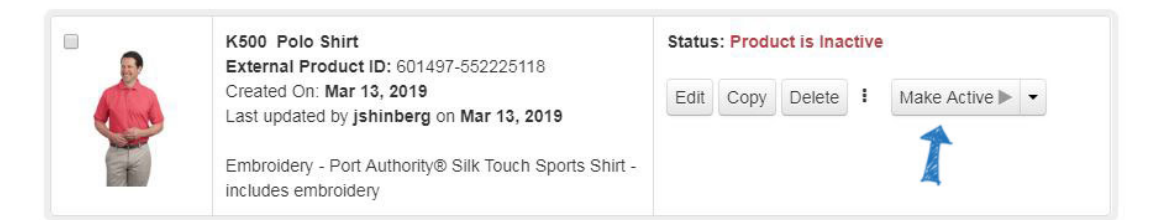

Su producto se convertirá en vivo en su sitio dentro de las 24 horas. Si desea configurar el producto para que se active en una fecha posterior, haga clic en la flecha desplegable del botón hacer activo.

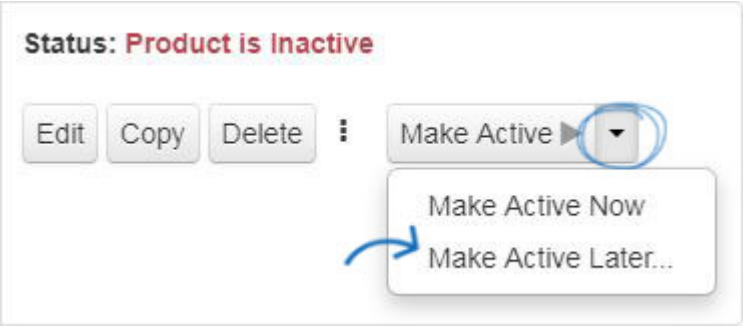

Utilice el icono de calendario para seleccionar una fecha en el futuro y, a continuación, haga clic en Aceptar. El producto se programará para su activación en esa fecha.

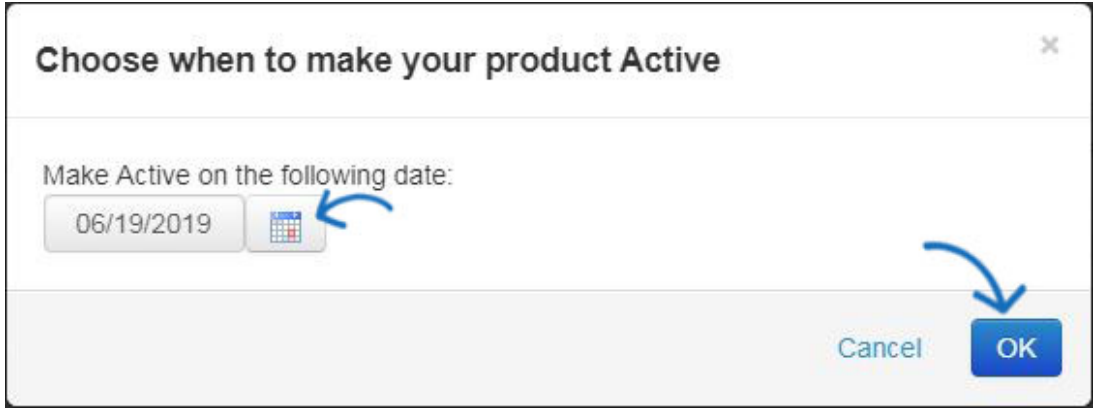